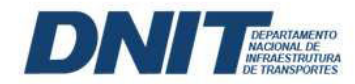

BOLETIM ADMINISTRATIVO

EDIÇÃO Nº 075 Brasília-DF, quinta-feira, 18 de abril de 2024

#### DIRETORIAS SETORIAIS

### DIRETORIA DE ADMINISTRAÇÃO E FINANÇAS

#### PORTARIA Nº 1923, DE 17 DE ABRIL DE 2024

O DIRETOR DE ADMINISTRAÇÃO E FINANÇAS DO DEPARTAMENTO NACIONAL DE INFRAESTRUTURA DE TRANSPORTES – DNIT, no uso das atribuições que lhe foram conferidas pelos artigos 37 e 175 do Regimento Interno do DNIT, aprovado pela Resolução nº 39, de 17 de novembro de 2020, publicada no Diário Oficial da União de 19 de novembro de 2020, tendo em vista o constante do processo nº 50600.013882/2024-68, resolve:

Art. 1º IMPLEMENTAR a obrigatoriedade da utilização e atualização contínua dos dados de todos os Contratos Administrativos em vigor, e da revisão de dados nos módulos Veículos e Imóveis, por meio da ferramenta PLOAWEB - Módulos: Gestão de Contratos, Gestão de Veículos e Gestão de Imóveis.

Art. 2º A atualização constante e em tempo real das informações cadastradas ficará a cargo da Coordenação-Geral de Recursos Logísticos/DAF no âmbito do DNIT/Sede e pelo Serviço de Recursos Logísticos e Informática - SELOG nas Superintendências Regionais.

Art. 3º O preenchimento das informações na ferramenta PLOAWEB, deverão seguir a orientações constantes do Manuais de Orientações, conforme Anexo I e II.

Art. 4º Esta Portaria entra em vigor na data de sua publicação.

MARCOS DE BRITO CAMPOS JÚNIOR Diretor de Administração e Finanças

ANEXO I MANUAL PARA PREENCHIMENTO - PLOAWEB - CONTRATOS (SEI Nº 17447674).

ANEXO II MANUAL PARA PREENCHIMENTO - PLOAWEB - IMOVEIS (SEI Nº 17542401).

www.gov.br/dnit

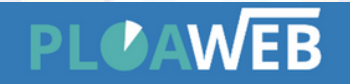

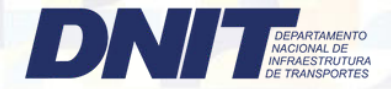

#### 1º Passo Acessar o site:

#### Acesso nas dependências do DNIT

http://10.100.11.237/ploaweb/Pages/Login.aspx?&url=L3Bsb2F3ZWIvUGFnZXMvU2hvd1BhaW5lbC5hc3B4==

#### Acesso externo

https://servicos.dnit.gov.br/ploaweb/Pages/Login.aspx

#### 2º Passo Fazer o cadastro:

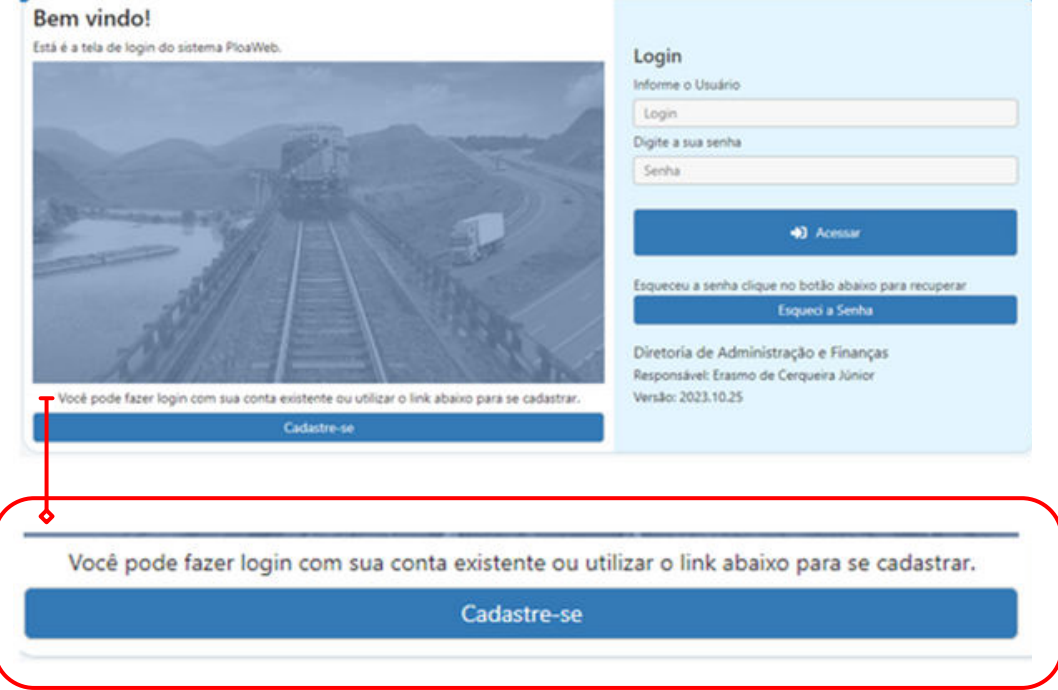

#### 3º Passo

Após concedido acesso, inserir nome de usuário e digitar a senha (a senha será recebida por e-mail);

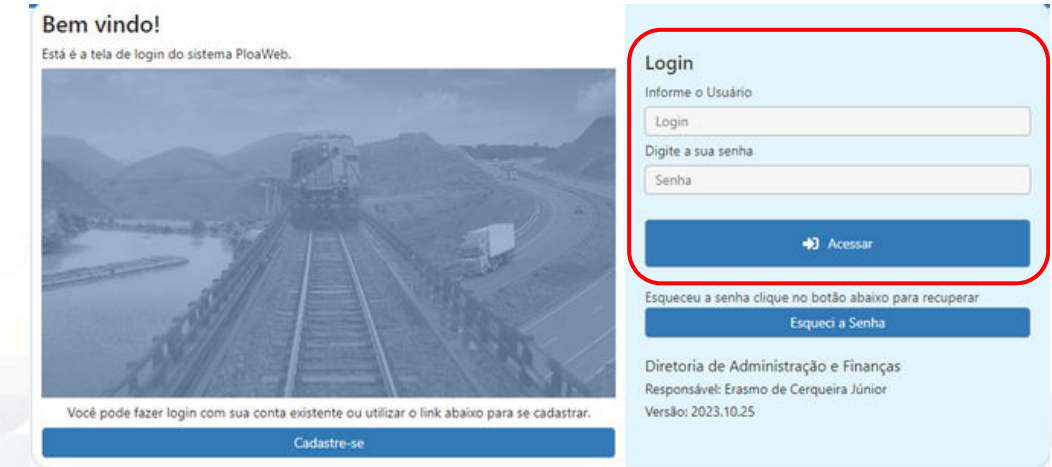

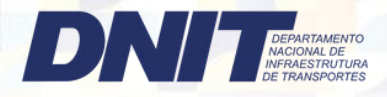

4º Passo Acesso ao sistema:

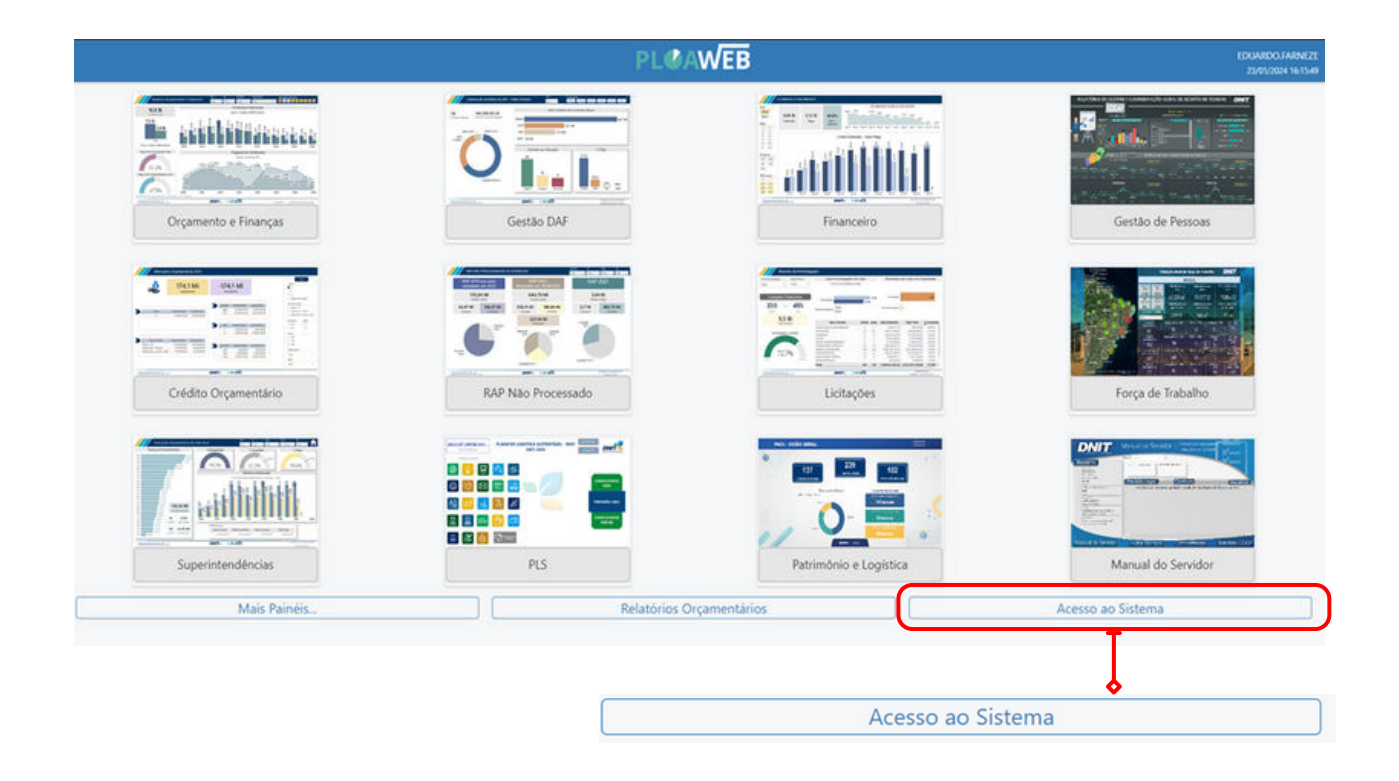

5º Passo

Menu do sistema:

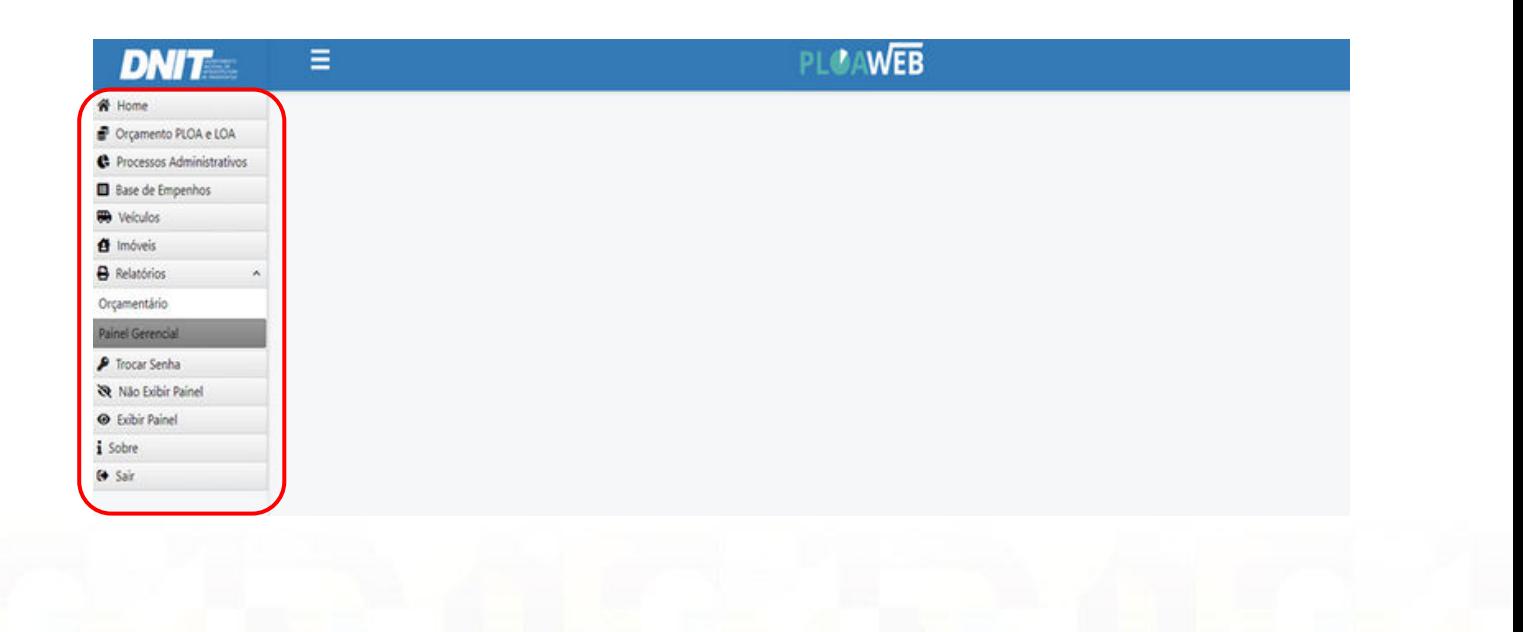

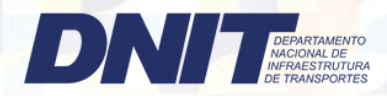

## 6º Passo Clicar em Processos Administrativos dentro do Menu do Sistema:

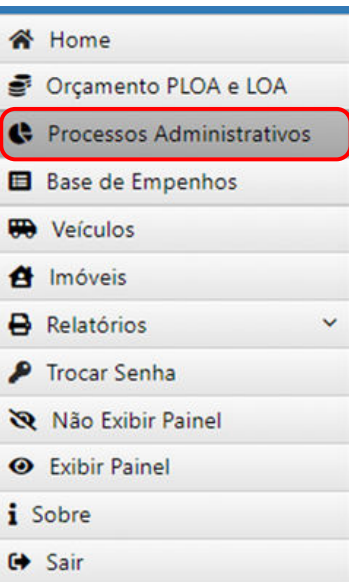

#### 7º Passo

### Cadastro de Processo Administrativo:

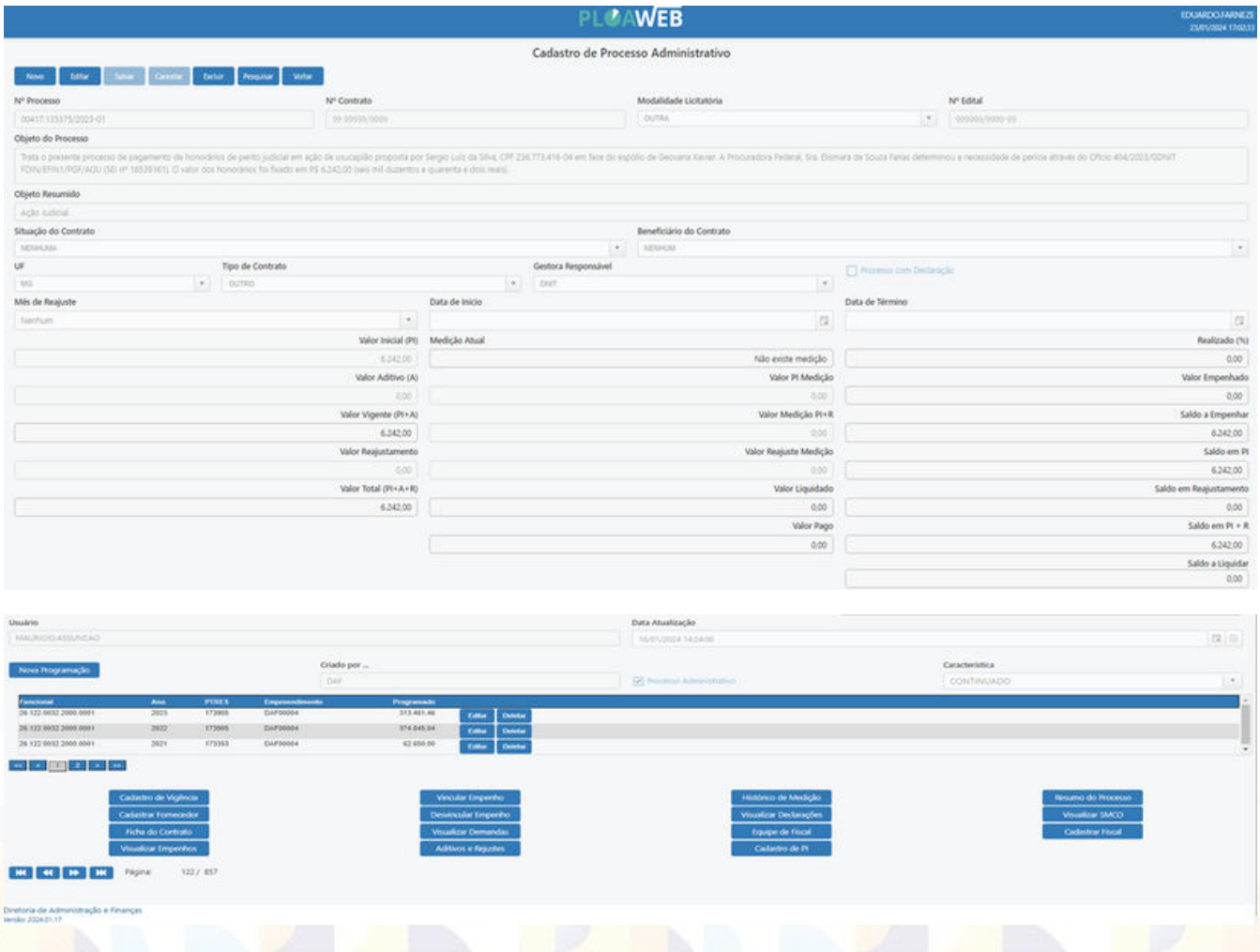

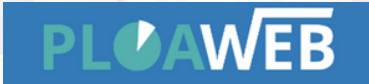

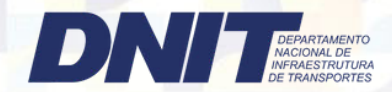

Todos os campos devem ser preenchidos com informações do processo SEI;

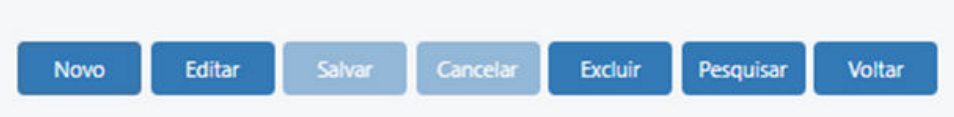

Sempre utilizar a barra de tarefas para dar prosseguimento ao preenchimento do cadastro Administrativo.

#### 8º Passo

Adicionar a programação financeira anual:

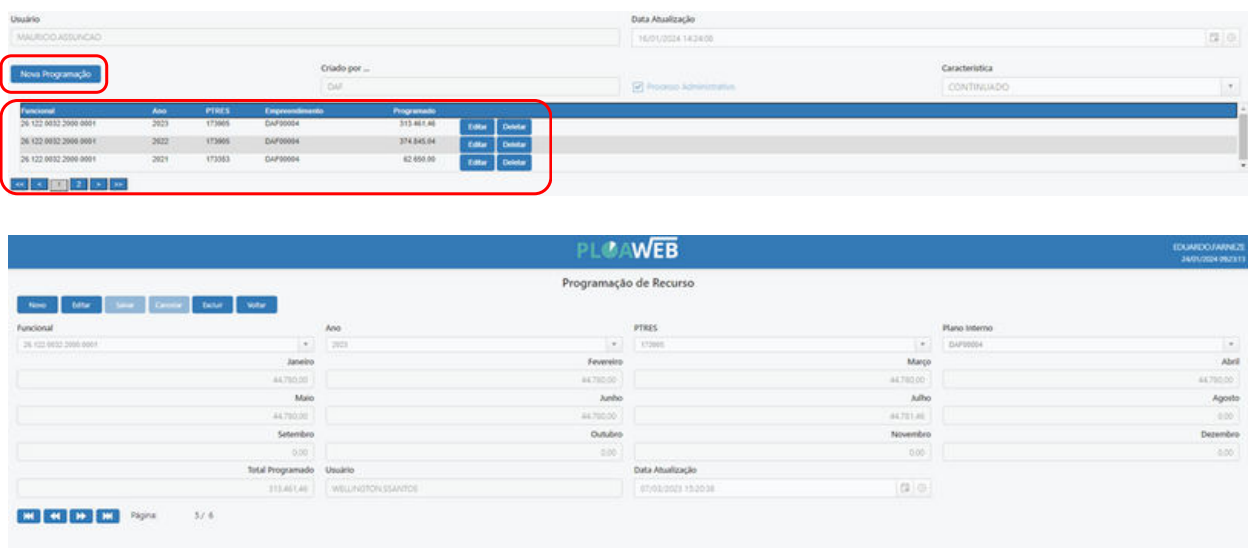

9º Passo

Preencher as atividades do contrato com informações retiradas do Processo SEI

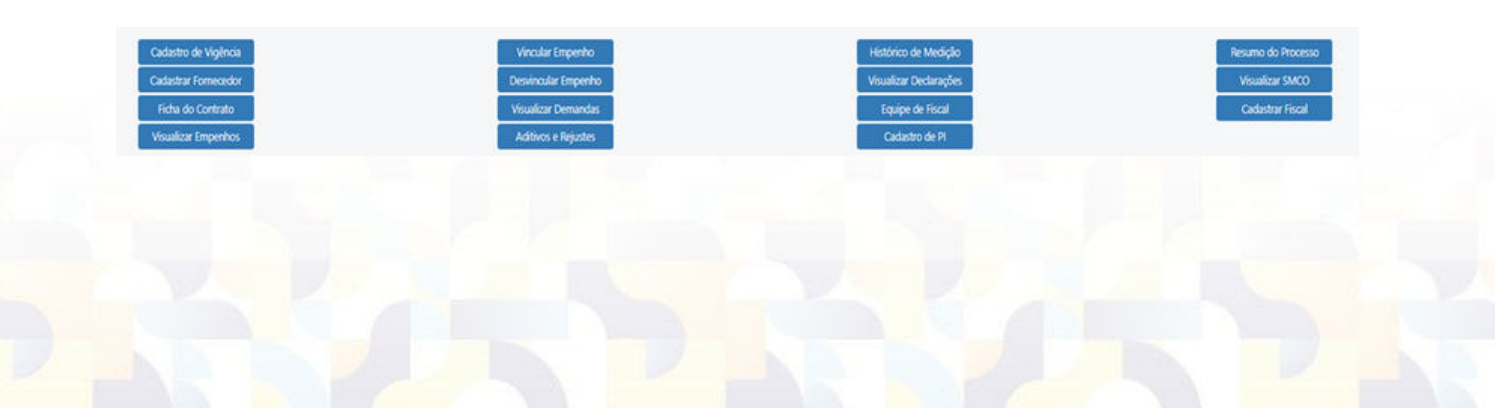

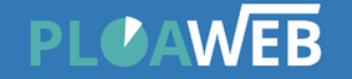

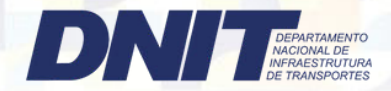

### Exemplos: Cadastro de Vigência:

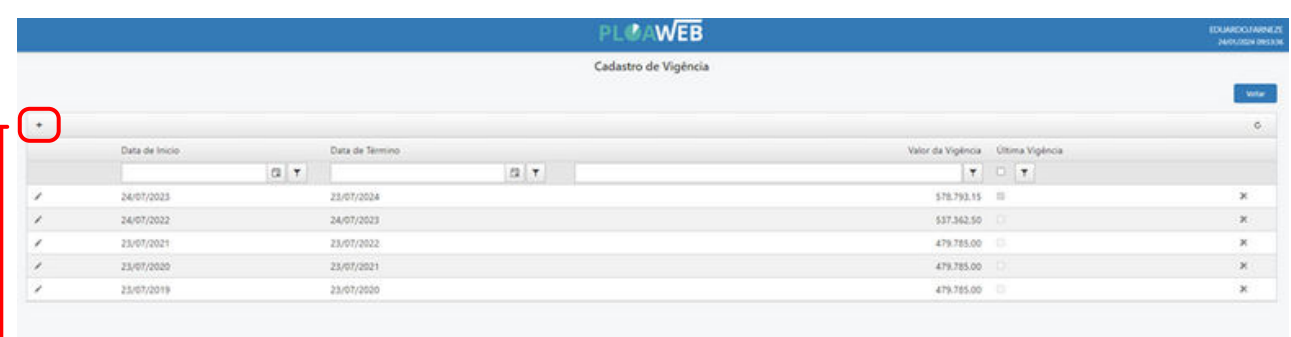

Utilizando o botão  $\overline{\phantom{a}+}\phantom{a}$ na parte superior à esquerda da tela

### Cadastro de Medições

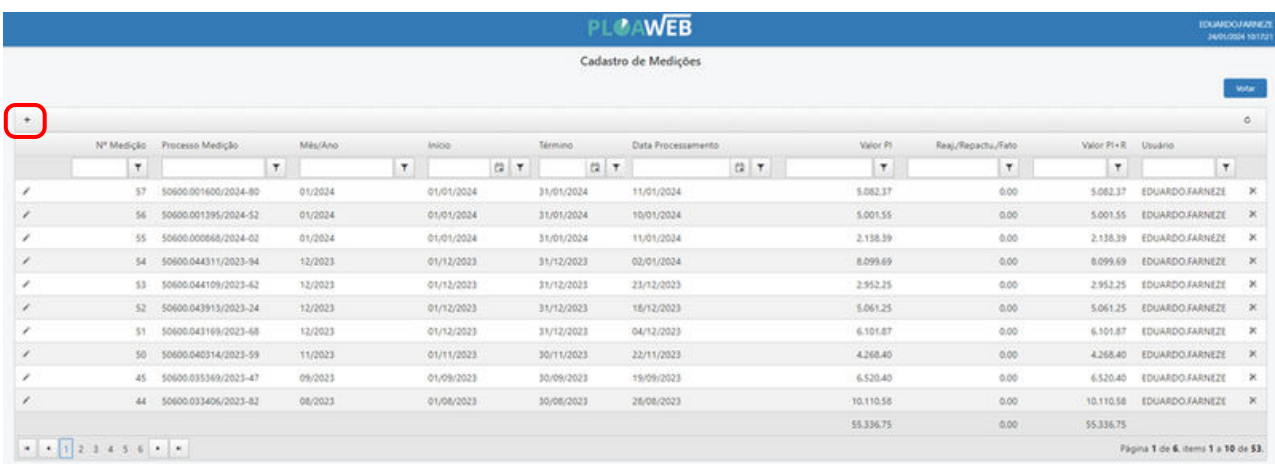

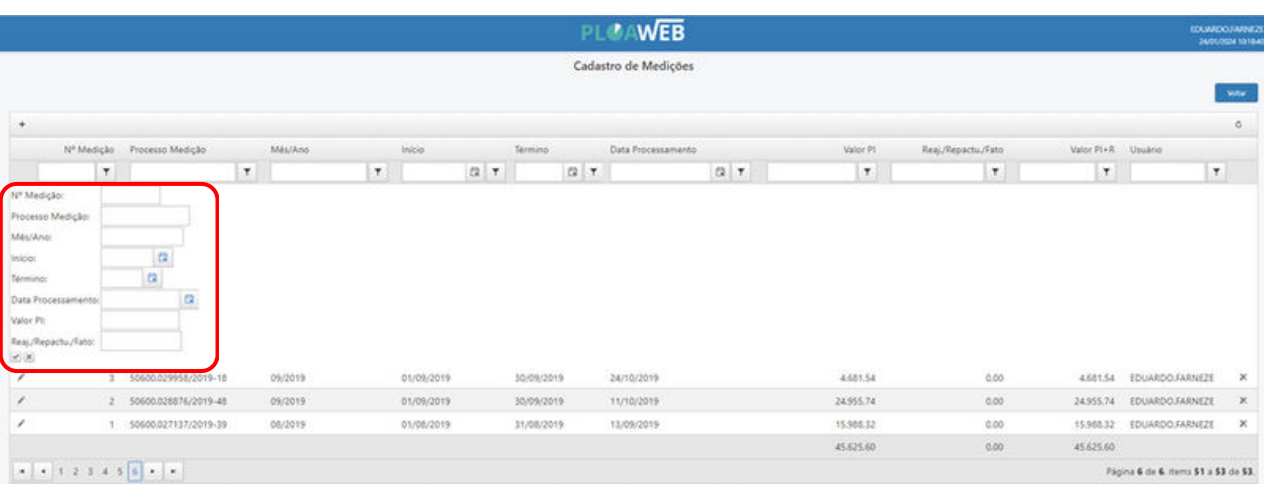

Utilizando o botão <sup>+</sup> na parte superior à esquerda da tela, adicionamos a medição preenchendo os campos com informações retiradas do processo SEI. (Em processos relacionados – Gestão de contratos: Processo de pagamento).

Ao adicionar as informações nos campos da medição, finalizar inserindo ou excluindo a medição.

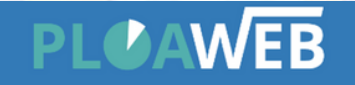

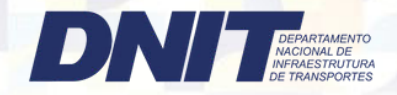

## 10º Passo Clicar no Menu de tarefas a opção Painel Gerencial

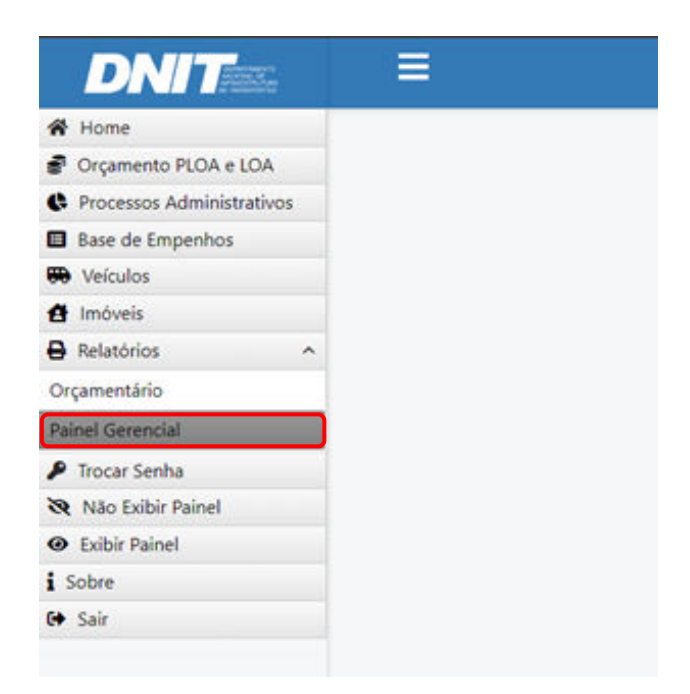

#### 11º Passo **Contratos das Superintendências**

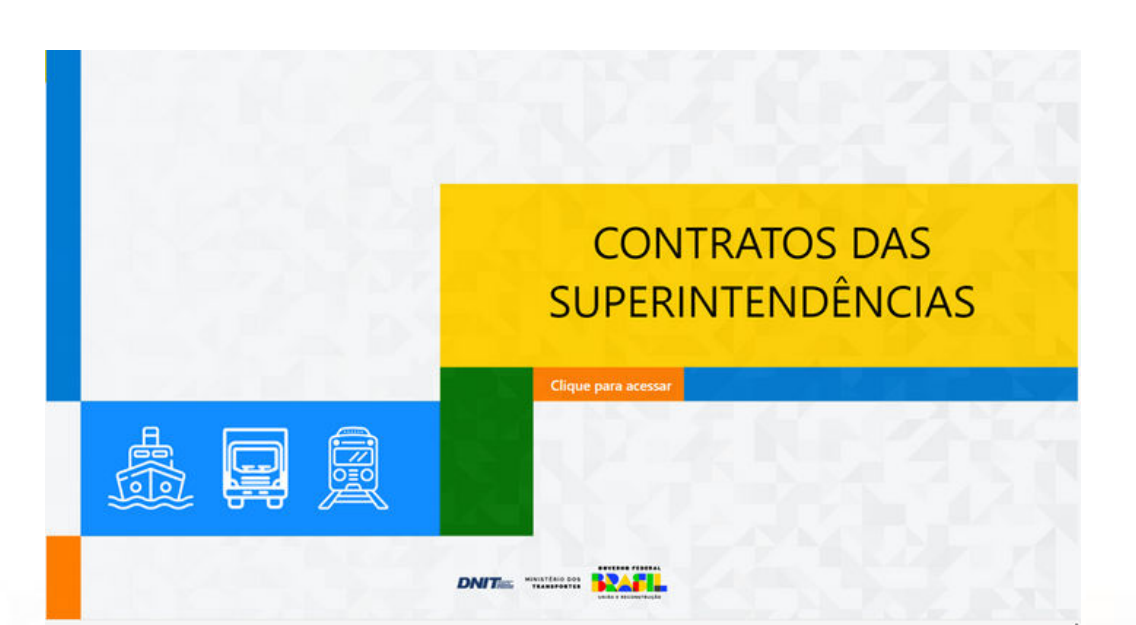

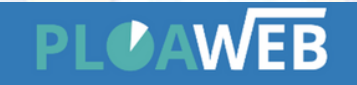

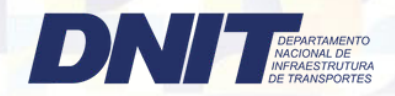

### 12º Passo | Clicar para acessar os Contratos das Superintendências

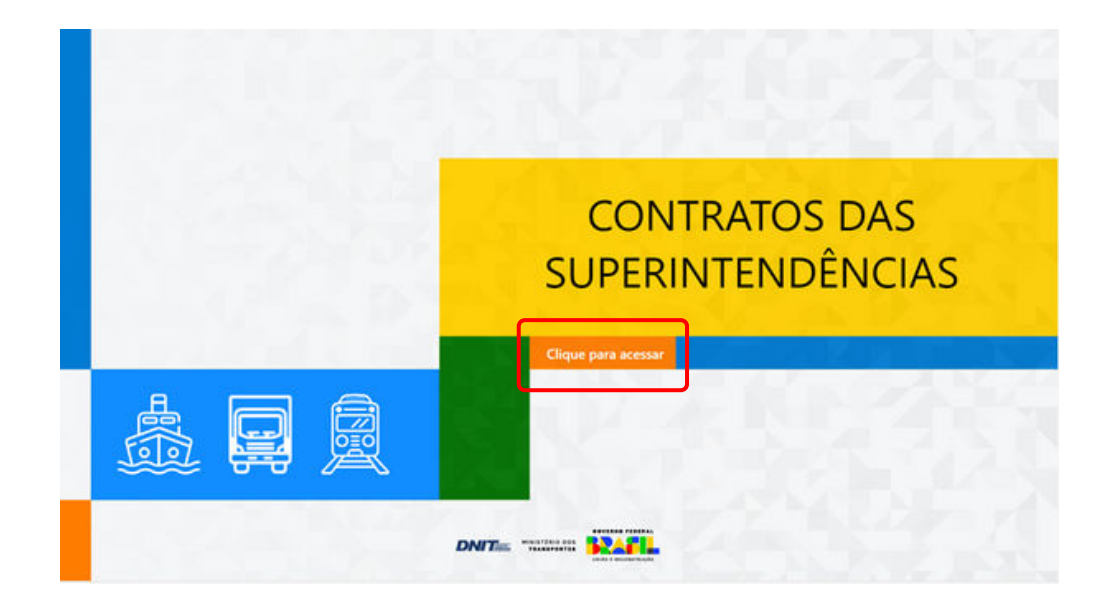

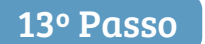

13º Passo | Clicar em Contratos SR's ou em Despesas sem Contratos

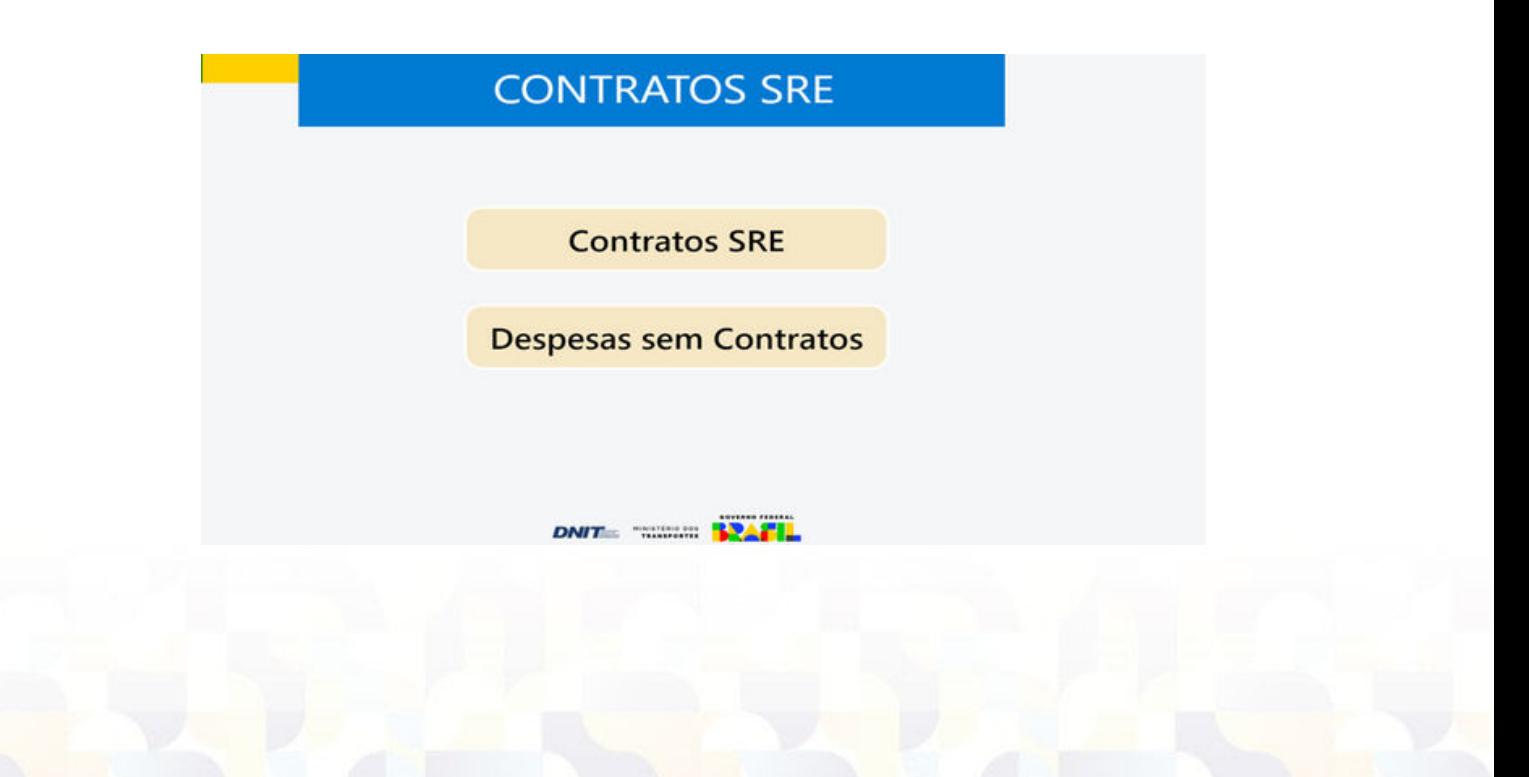

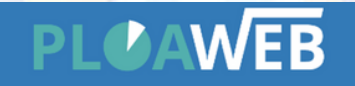

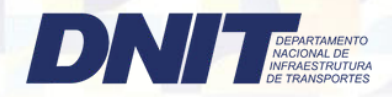

14º Passo Clicar em Contratos Ativos (Escopo / Serviço Continuado) ou Programação dos Contratos

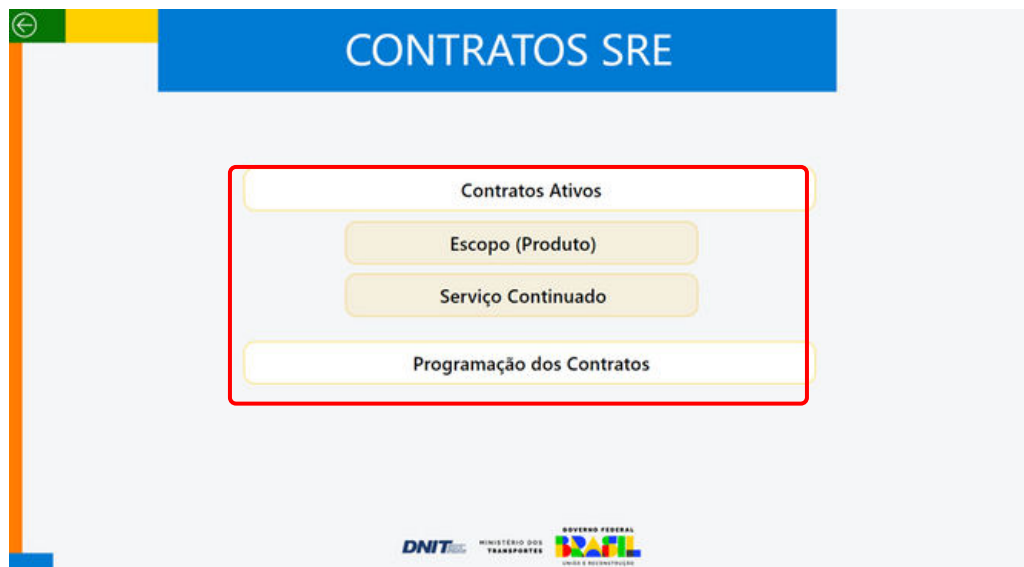

15º Passo Acesso a carteira de contratos ATIVOS das SR's, clicar em cima do setor desejado,após clicar em contratos de serviços continuado ou contratos por escopo

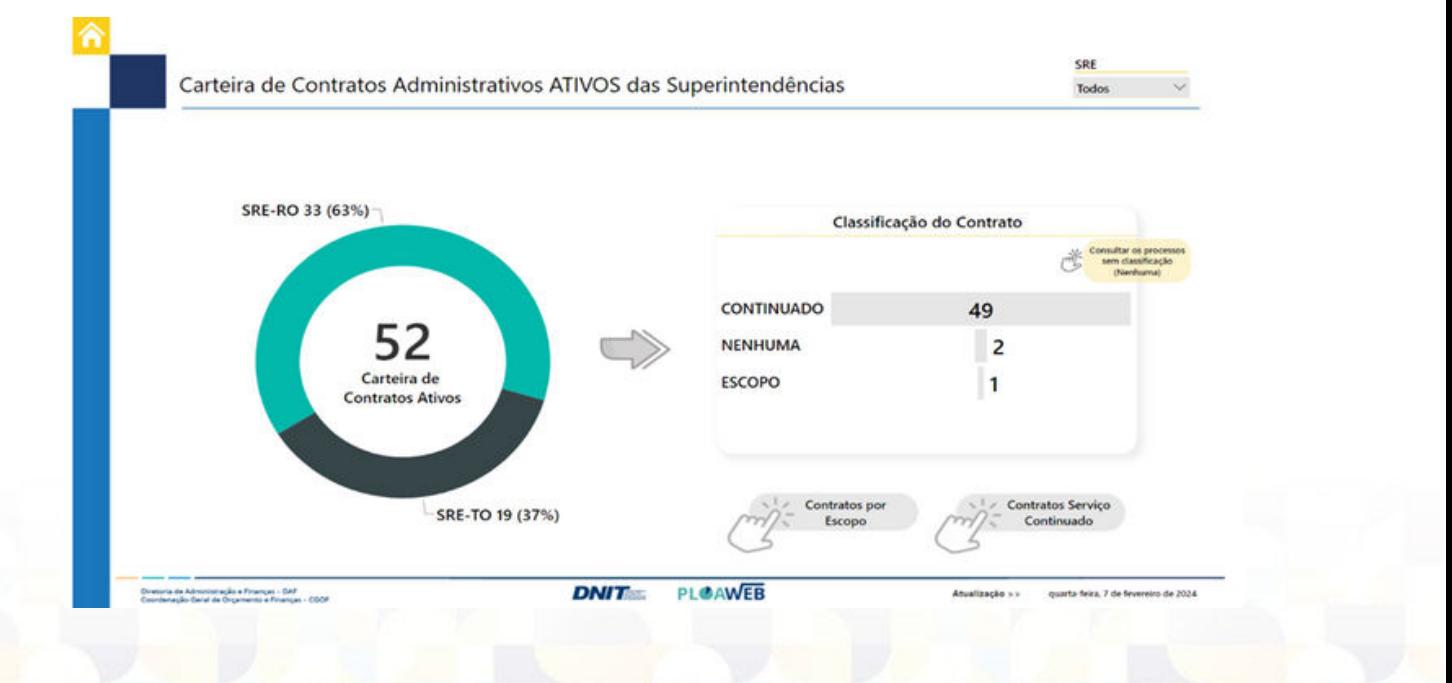

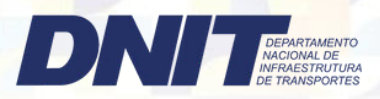

## 16º Passo Carteira de contratos ATIVOS das SR's – Serviço Continuado

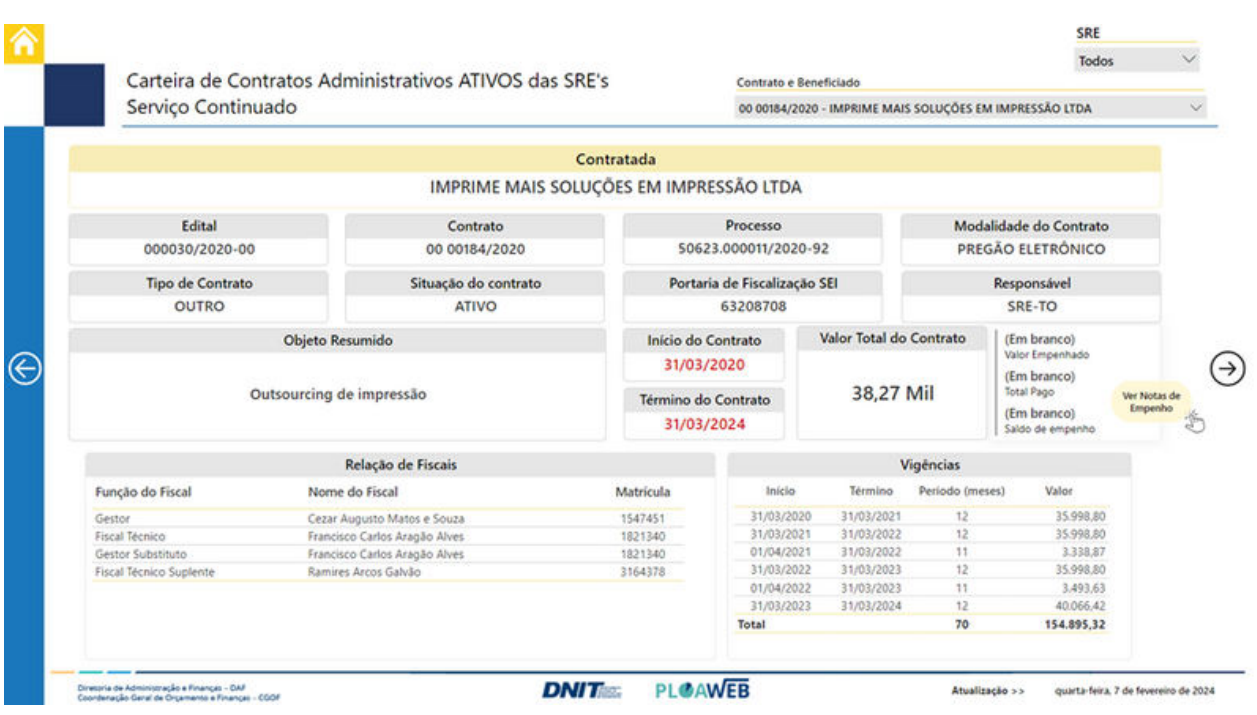

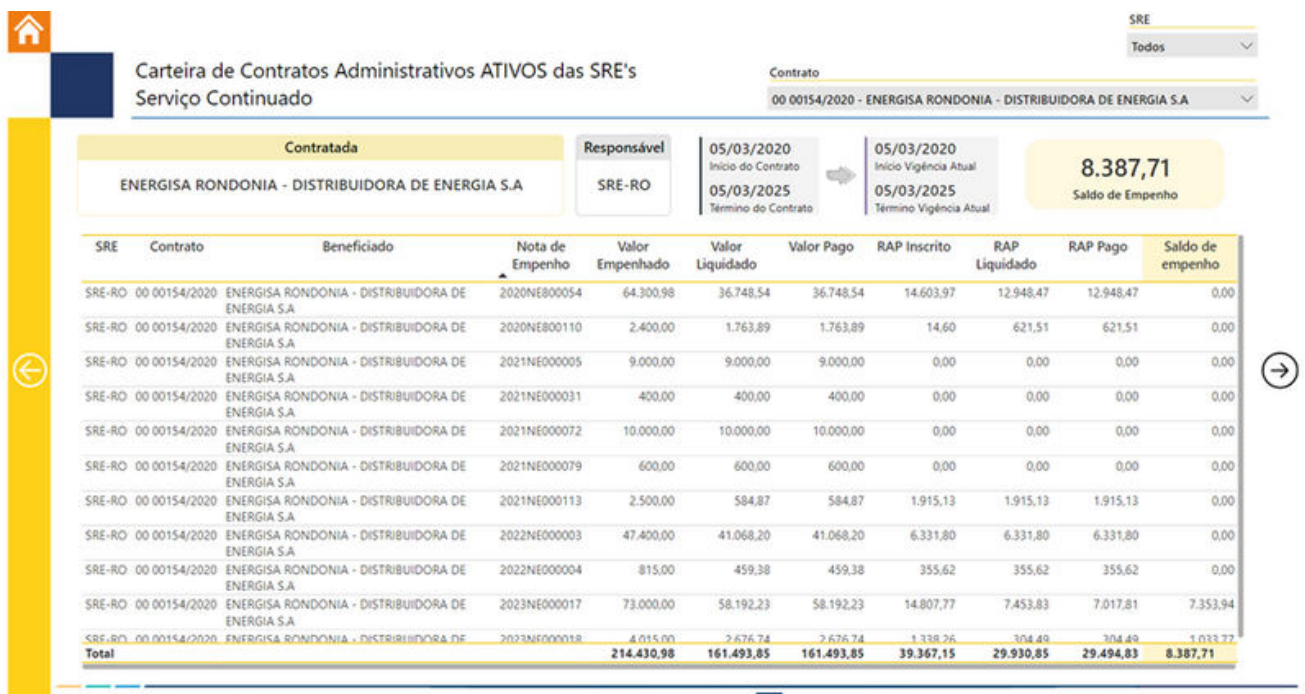

**PLOAWEB DNIT** 

arta-feira. 7 de fevereiro de 2024

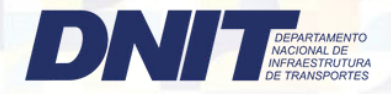

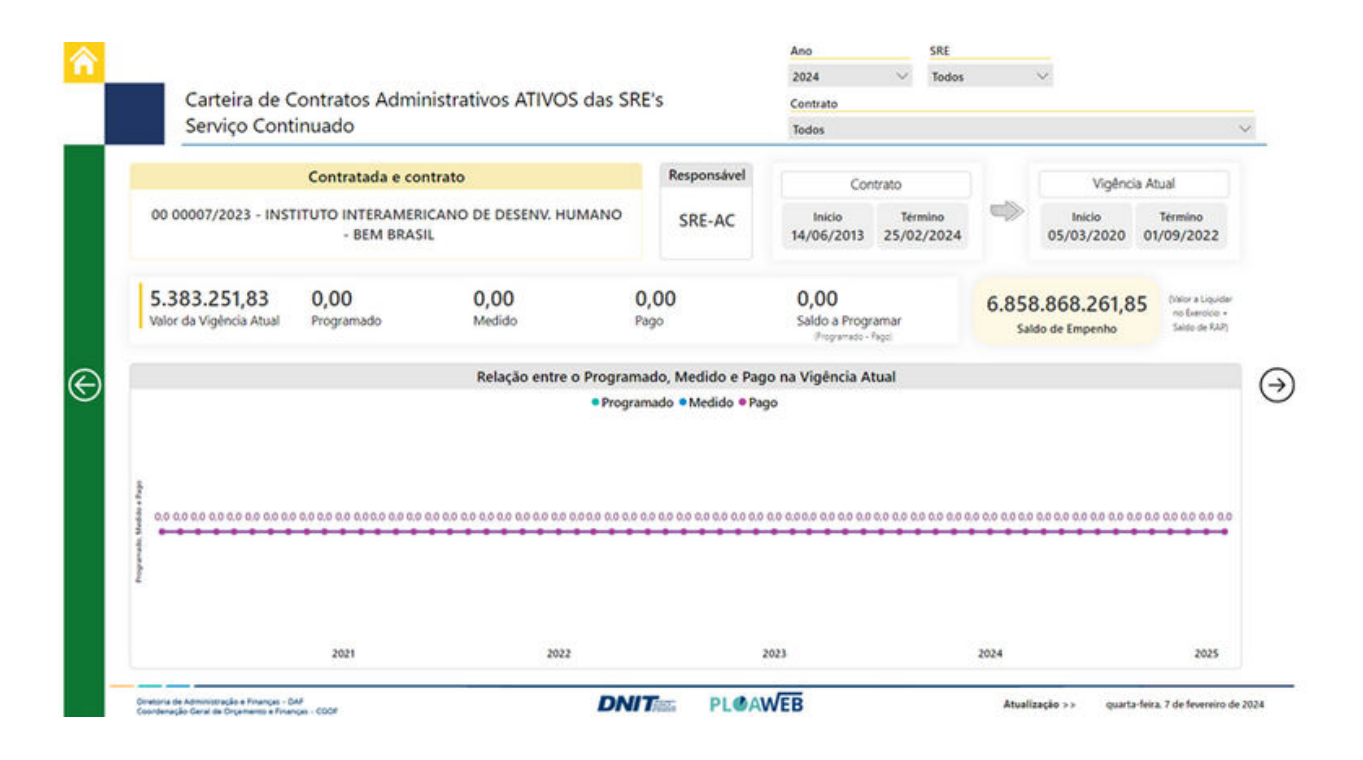

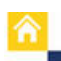

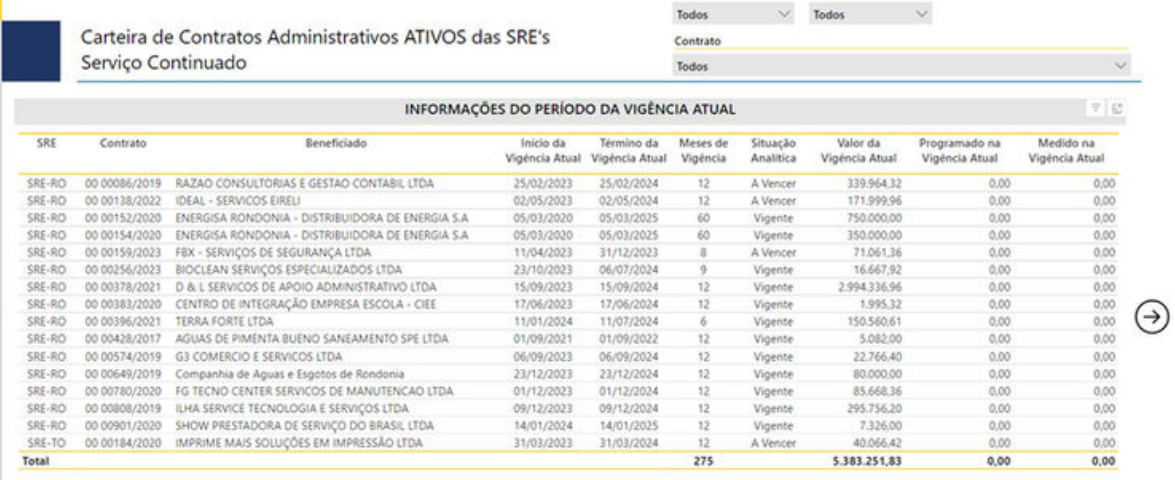

Ação

 $SRE$ 

ação Analitica: "A vencer = data de vencimento menor que 90 dias.

Divesiria de Administração e Finanças - DAF<br>Coordenação Geral de Orçamento e Finanças - CGOF

**DNIT PLOAWEB** 

Atualização >> quarta-feira, 7 de fevereiro de 2024

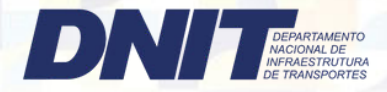

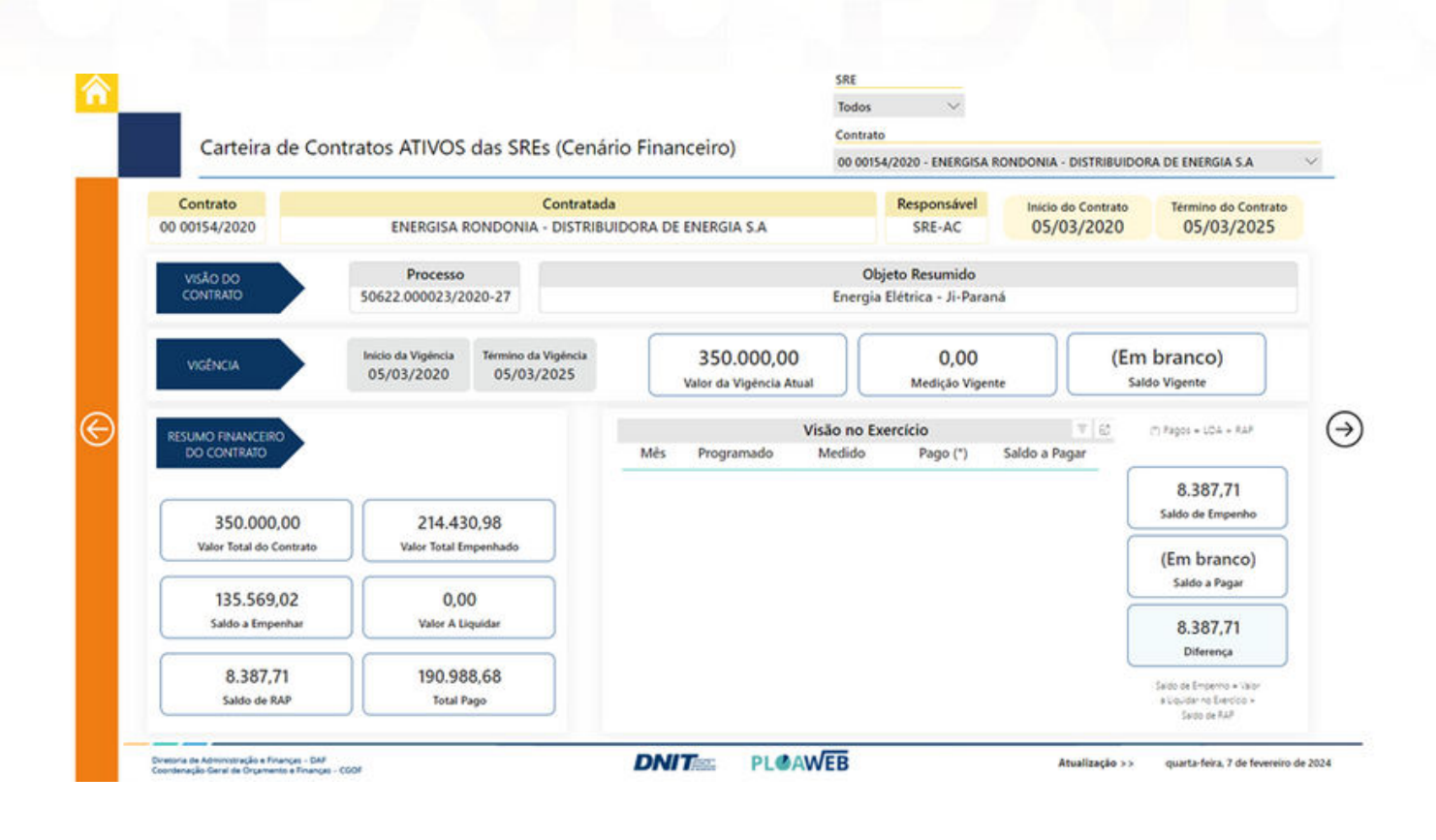

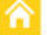

€

Carteira de Contratos Administrativos ATIVOS das SRE's Serviço Continuado

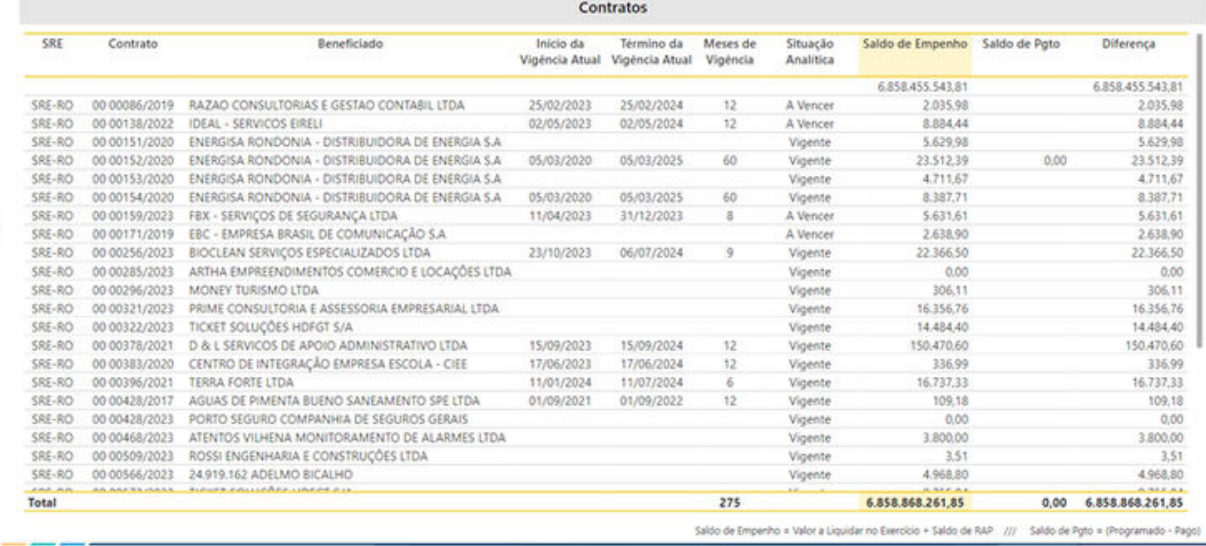

SRE Todos

Contrato

Todos

 $\sim$ 

oria de Administração e Finanças - DAF<br>denação Geral de Orçamento a Finanças - CGOF

**DNIT**<sub>E</sub> PLOAWEB

Atualização >> quarta-feira. 7 de fevereiro de 2024

 $\ddot{\phantom{1}}$ 

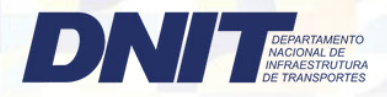

#### 17º Passo | Carteira de contratos ATIVOS – Escopo

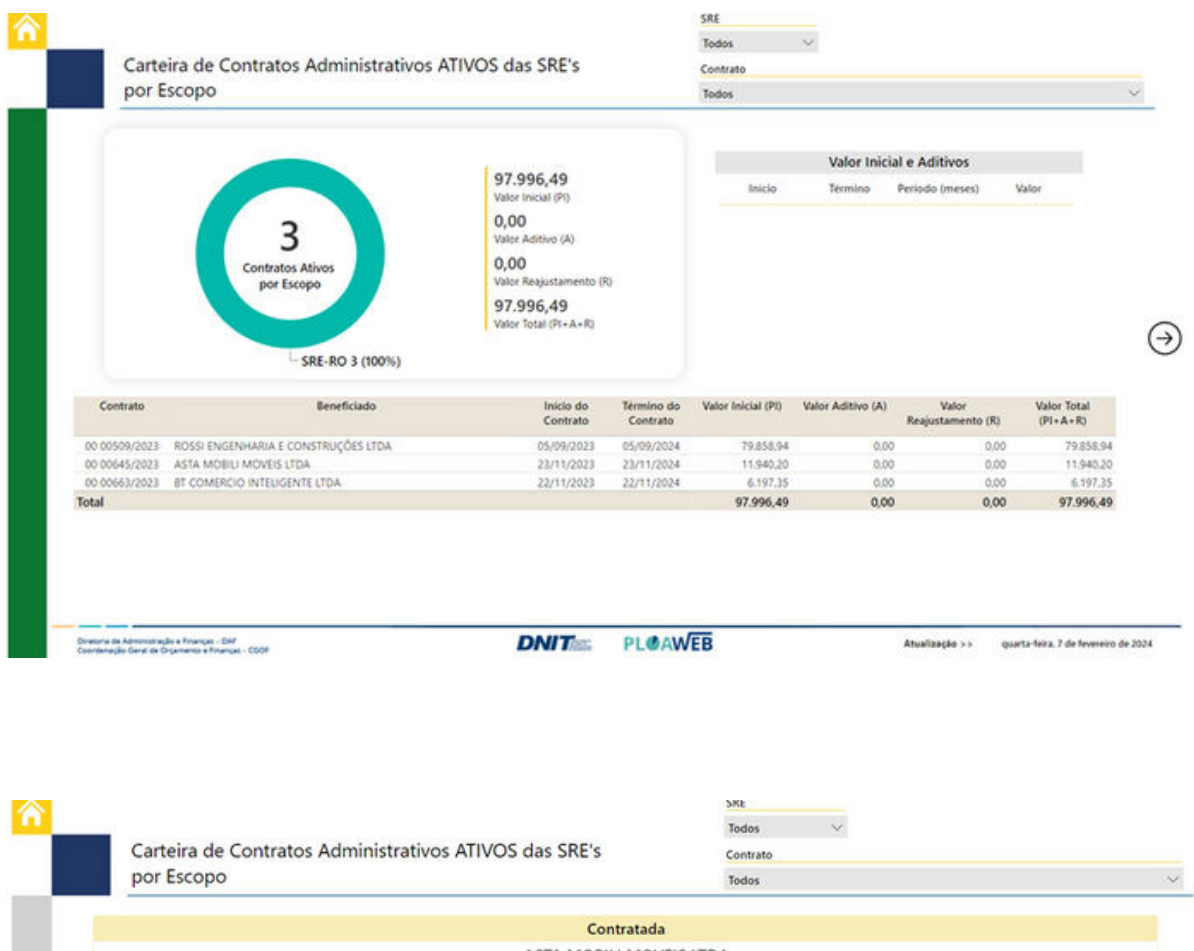

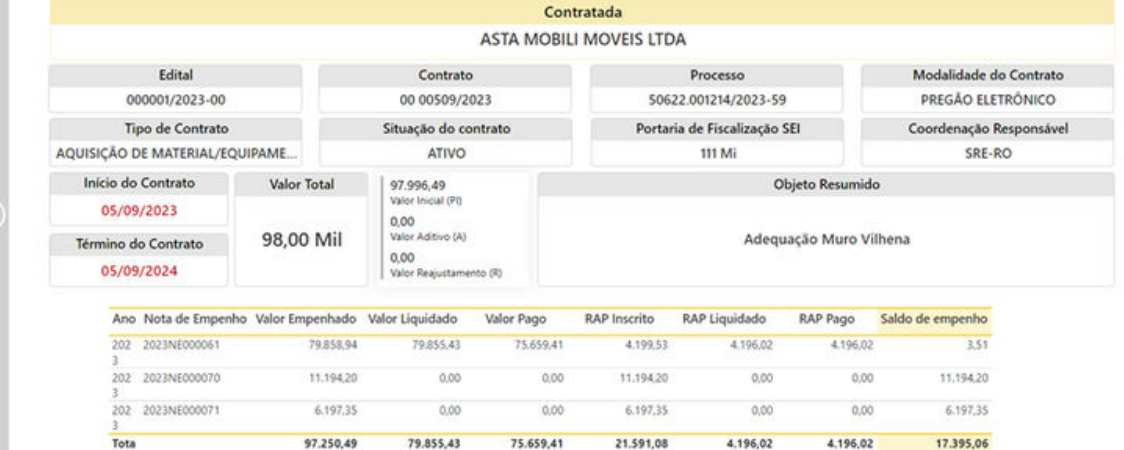

.<br>Oiretoria de Administração e Finanças - DAP<br>Coordenação Geral de Orçamento e Finanças - CGOF

**DNIT PLOAWEB** 

Atualização >> quarta-feira, 7 de fevereiro de 2024

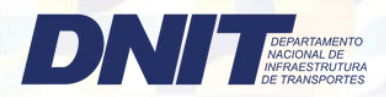

## 18º Passo Contratos com Programação das Superintendências

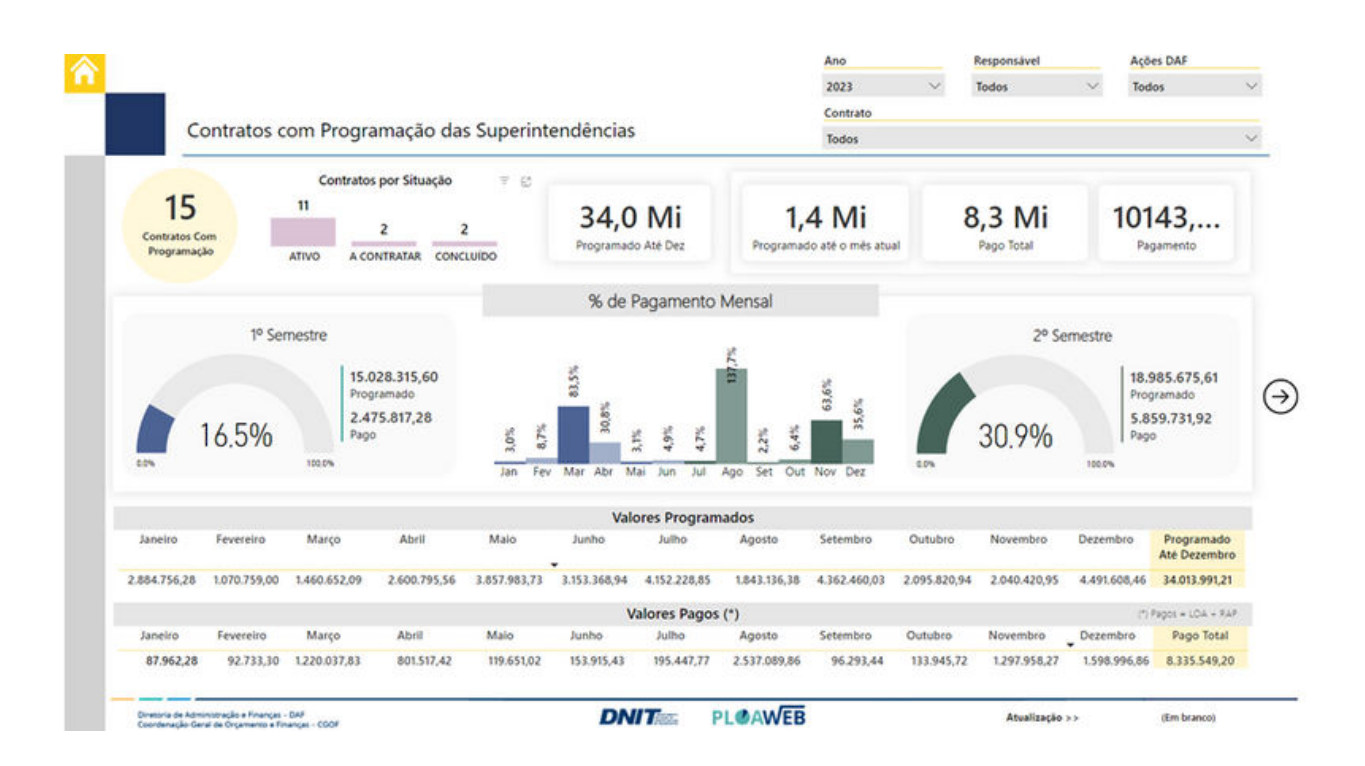

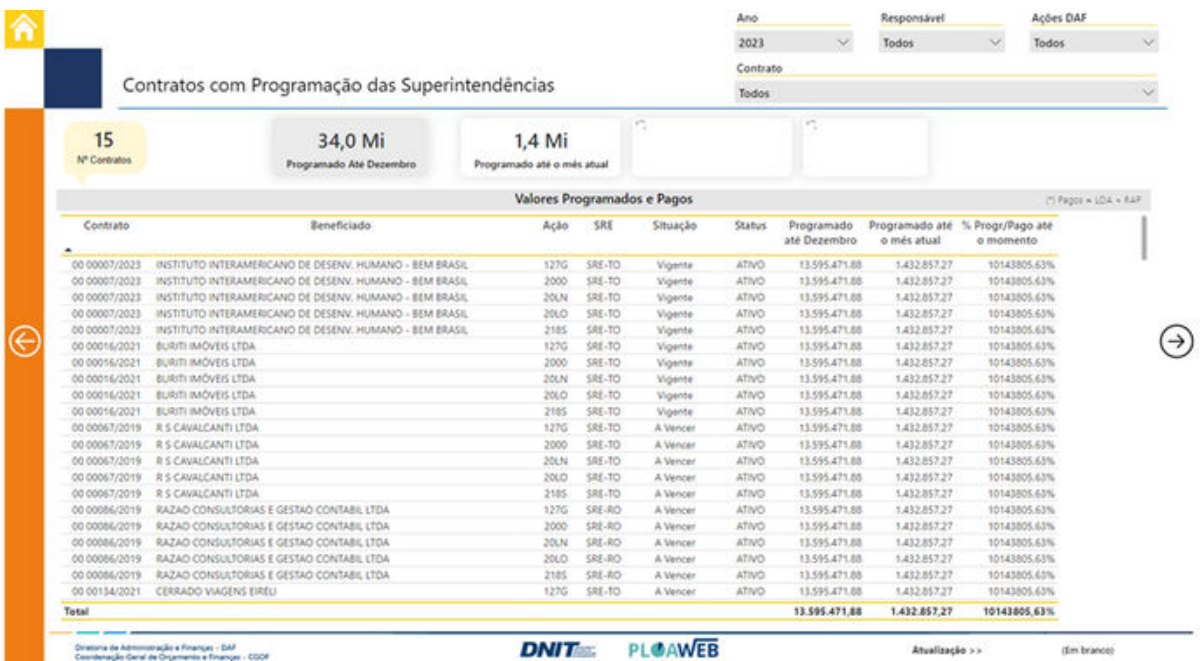

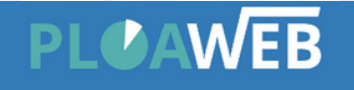

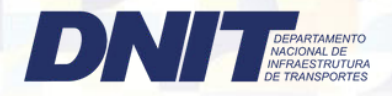

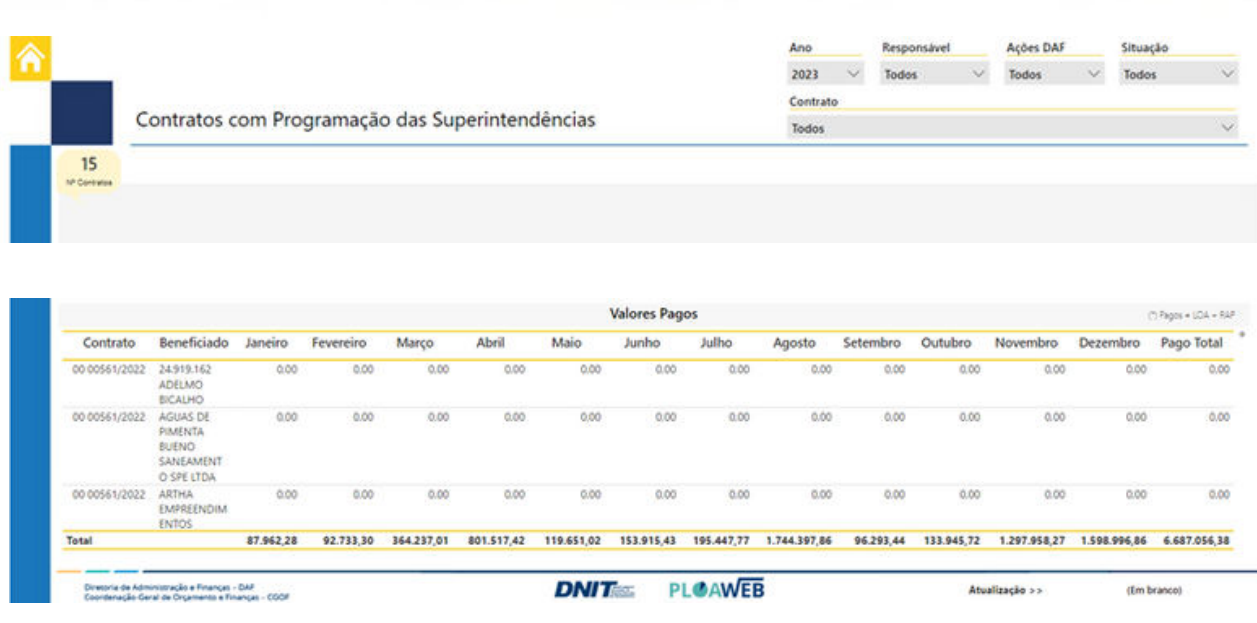

## Lembretes Importantes:

- Sempre atentar para mudança de SR's no canto superior direito. Selecionar a Superintendência.
- E preencher todos os campos do Cadastro de Processos Administrativos, incluindo os botões da Programação, para que os gráficos fiquem de acordo com os dados inseridos ao Sistema.

Exemplo:

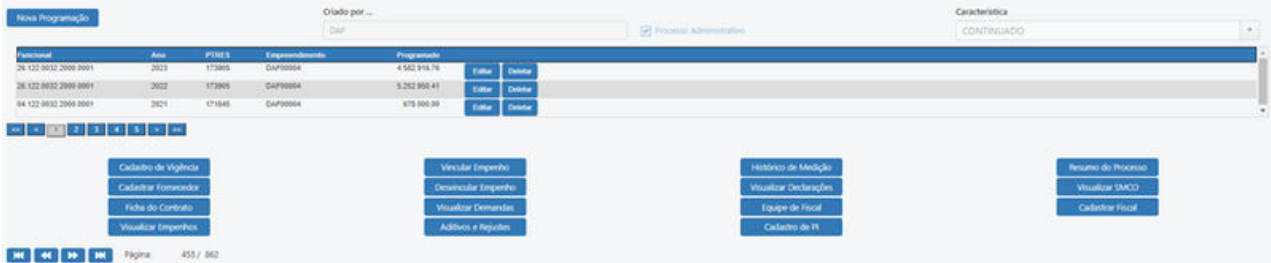

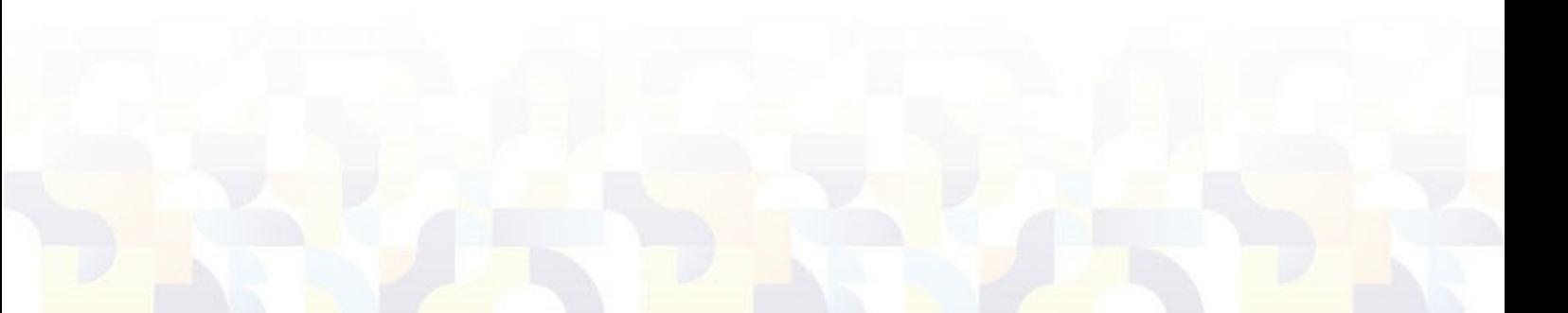

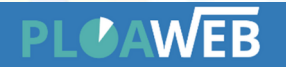

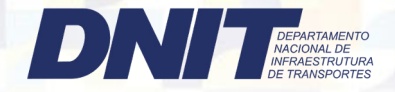

1º Passo

Acesso ao Google Maps:

**Abra o seu navegador da web e vá para o site do Google Maps em**  $\bullet$ 

https://www.google.com.br/maps/preview

2º Passo

Localize o Local:

**Use a barra de pesquisa na parte superior esquerda para digitar o nome do local que você deseja encontrar ou simplesmente navegue pelo mapa usando os controles de zoom e movimento.**

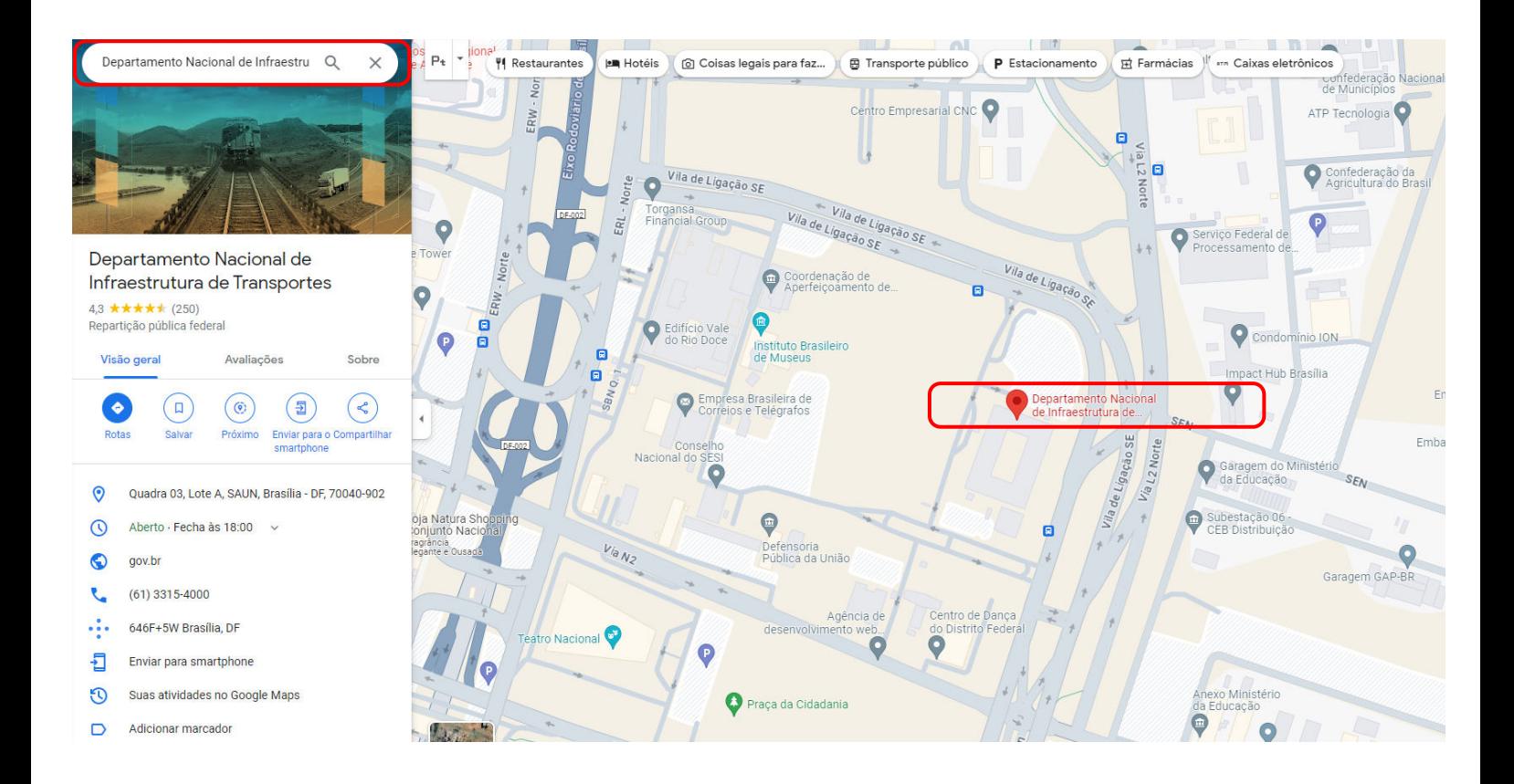

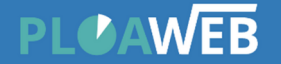

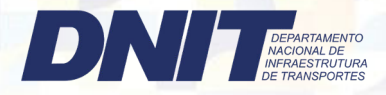

3º Passo Obtenha as Coordenadas

**Ao localizar na pesquisa o local desejado, clique com o botão direto do mouse (ou toque e segure no dispositivo móvel) no local exato no mapa. Isso abrirá um menu suspenso. As coordenadas serão exibidas na caixa inferior. Elas geralmente aparecem no formato de latitude e longitude (por exemplo, 40.7128° N, 74.0060° W). Você pode clicar nas coordenadas com o botão esquerdo do mouse para copiá-las**

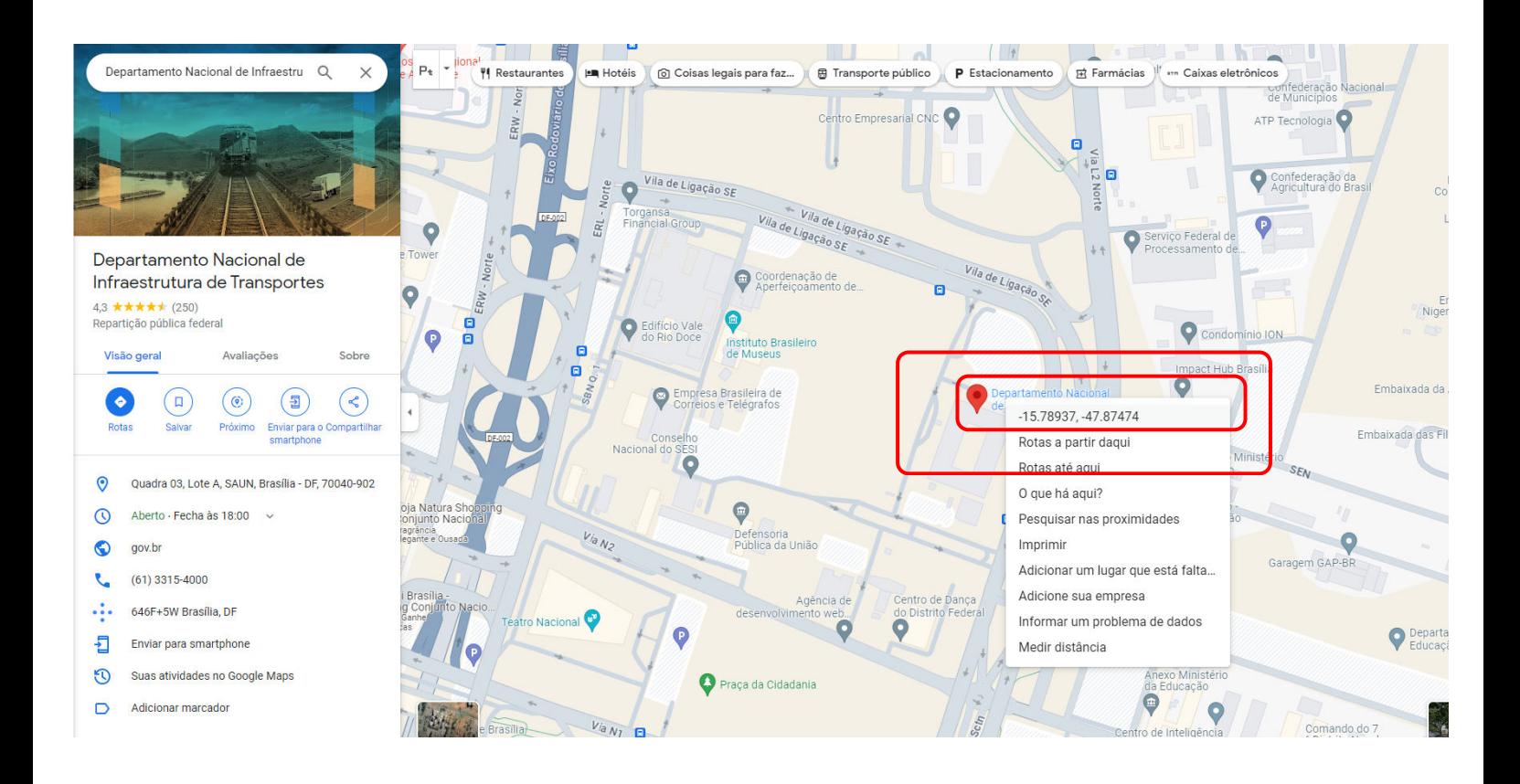